4.17 21

ALERTS

### **Introduction to e-Gro** (v2)

**Basic training presentation** grodan UNIVERSITY

g

gro dan<sup>®</sup>

SECTION

## Landing page (1)

Here you can see data from the last 36 hrs from the irrigation section. Data displayed here is the average data for all sensors in a section.

By tapping the burger top left you can access the main menu

By tapping the 'e-Gro' logo top right you can see alarms history for the last 5 days for the smartbox

By tapping 'MyRootZone' you can toggle between different smartboxes, if you have multiple smartboxes connected to your e-Gro account, or if you are sharing a smartbox of another e-Gro user

By swiping left – right you can toggle between irrigation sections for the particular smartbox

By tapping on the 'Devices' tab you can see data for all sensors in the section

By tapping on the 'Alerts' tab you can set your notifications for the section

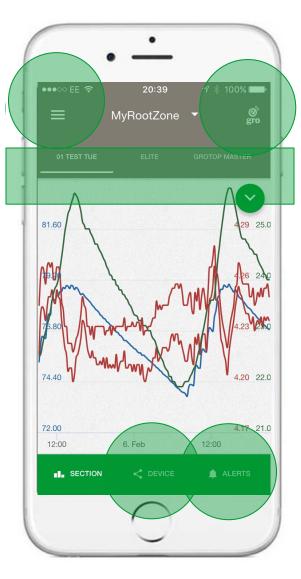

## Landing page (2)

By tapping 'MyRootZone' you can toggle between different smartboxes, if you have multiple smartboxes connected to your e-Gro account, or if you are sharing a smartbox of another e-Gro user

Selecting 'MyRootZone' will display all sections of all smartboxes registered or shared with this account

Selecting Paul2 will only display sections of smartbox 'Paul2'

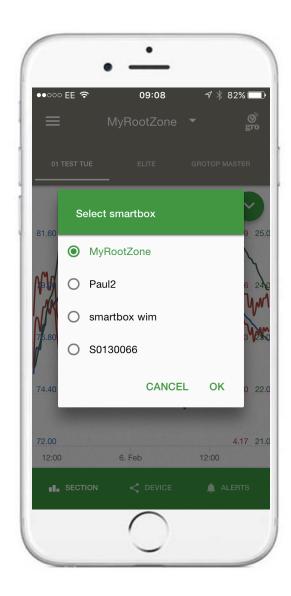

## Landing page (3)

By tapping the green circle the options expand, here you can change the scaling of the individual lines & make lines invisible / visible

By tapping the main screen the hairline appears and you can read out data as you scroll across the graphic

Tapping the 'X' again will collapse the options

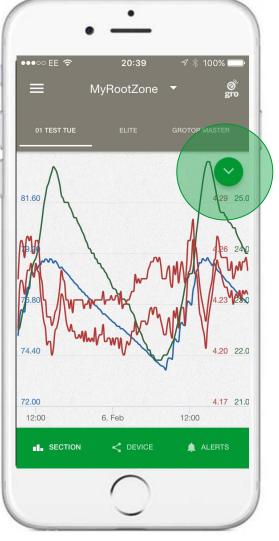

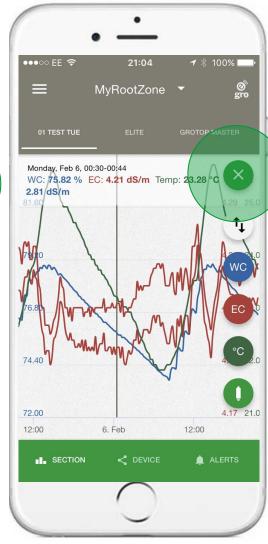

## Landing page (4)

With the options expanded tapping the  $\uparrow\downarrow$  icon will reveal the scaling options

Each scale has two dots, the first sets the lower limit The second the upper limit for each data set

WC scale 0 - 100%EC scale 0 - 20 mS T Scale  $0 - 50^{\circ}$ C

We recommend you choose auto scale

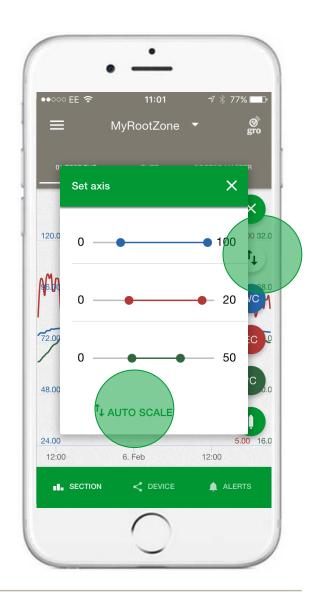

## Landing page (5)

With the landing page in tilt mode you can select your field of view, 36 hours, 3 days, 1 week or 1 month. Tapping the screen reveals the hairline and tapping the green circle reveals the expanded options.

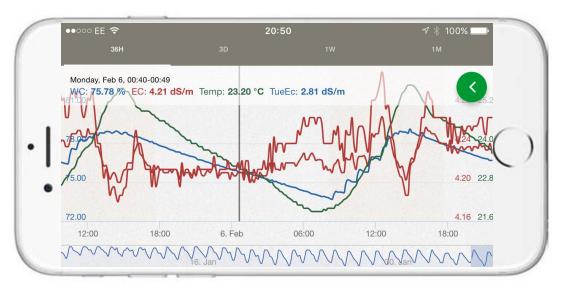

Swiping left – right on the bottom graphic you can view historical data

Place e-Gro back into normal position to access functionality

## Main menu

- Tap the burger top left to reveal the main menu. Alternatively swiping left to right on any screen with the phone in the upright or tilt position you will reveal the menu
- Tap 'MyRootZone' and revert back to the section graphic you were on
- Tap 'Settings' to enable or disable push notifications for this device & manage smartboxes & sections
- Tap 'Feedback' to email comments to e-Gro web master
- Tap 'what's new' to see the updated functionality of this version
- Grower can 'Logout' here

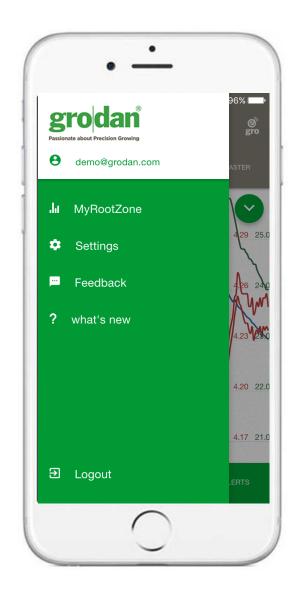

## Menu – Settings (1)

Tapping 'settings' in the main menu reveals the following screen

'Enable' must be set to 'on' to receive notifications on this device

'Do not disturb' can set be set to determine the hours [from and to] where notifications will be silenced

Smartboxes linked to the e-Gro account are shown by the one person icon and indicated in green font

Smartboxes shared to this e-Gro account are shown by the two person icon and indicated in black font.

To delete this shared smartbox from your account tap the bin icon

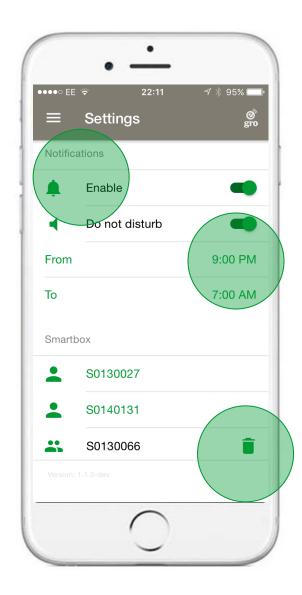

## Menu – Settings (2)

Tapping on the smartbox number shown in green will reveal the details for this smartbox

A list of all sections for the smartbox is displayed

New sections created in the GroSens software will appear automatically in e-Gro here

Old [or unused] sections can be deleted in e-Gro by tapping the bin icon

Tapping on the +person icon will reveal this screen. Here a user can simply type the email address of a person they wish to share data with

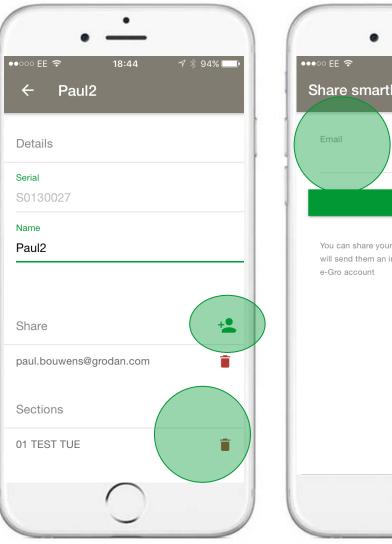

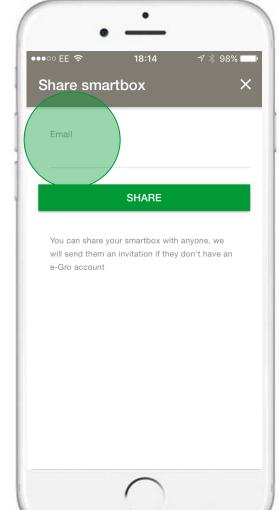

## Menu – settings (3)

If the email address typed is not recognised by the e-Gro management portal (i.e. that person does not have an e-Gro account) an activation mail will be sent automatically

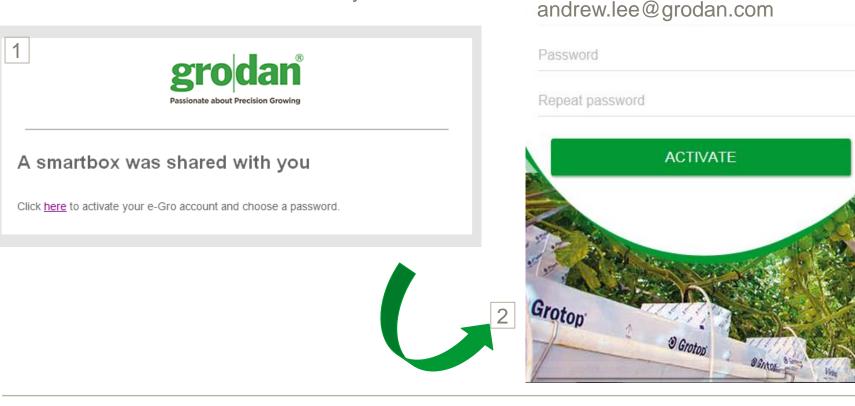

#### **gro**dan<sup>®</sup>

Activate your account

In order to activate your account, please choose a password.

## Menu – Settings (4)

Tapping 'name' will reveal a key board. Here you can reame your smartbox

In this example S0130027 is identified as Paul2 in the e-Gro app.

You can rename smartbox as you prefer.

Please note: the name you provide here will not reflect back into the GroSens software

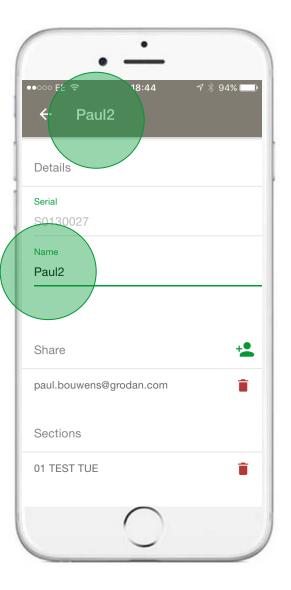

|             | •             |                    |
|-------------|---------------|--------------------|
| ●●●○○ EE 🗢  | 09:26         | <b>-1</b> ∦ 81% 🗔• |
| ← Sma       | rtbox setting | S                  |
| Serial      |               |                    |
| S0130027    |               |                    |
| Name        |               |                    |
| Paul2       |               |                    |
|             |               |                    |
|             |               |                    |
| Sections    |               |                    |
| 01 TEST TUE |               | Î                  |
| QWEF        | R T Y U       | ΙΟΡ                |
| ASD         | FGHJ          | KL                 |
| ▲ Z X       | CVBN          | M                  |
| 123 😅 🎍     | space         | return             |
|             | $\cap$        |                    |
|             | $\sim$        |                    |

## **Devices (1)**

Tapping 'Devices' will reveal data for all sensors allocated to a section. With the device page in tilt mode you can select your field of view, 36 hours, 3 days, 1 week or 1 month. Tapping the screen reveals the hairline and you can read out data as you scroll along the graphic. Tapping the green circle reveals the auto scale etc.

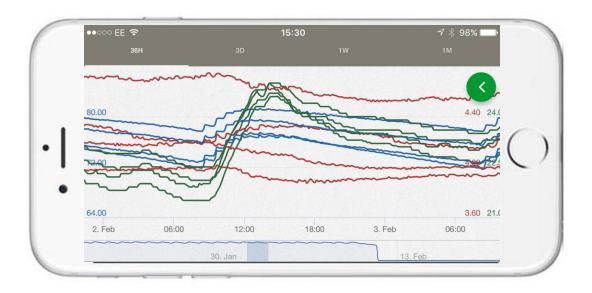

#### **gro**dan®

## **Devices (2)**

By tapping the green circle the options expand. Here you have the same functionality as seen on the sections graphic.

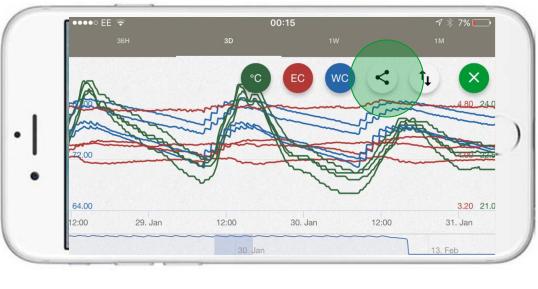

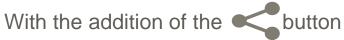

## **Devices (3)** By tapping in you can select which sensors in the irrigation section

are displayed or not displayed in the graphic

| ●●●○○ KPN NL 4G | 20:20      | A 🗍 84% 💼 4 |
|-----------------|------------|-------------|
| 36H             | NE130186   | 1M          |
| 9.60            | ∬ NE140416 |             |
|                 | NE130184   | AA          |
| 7.20            | NE130359   | 1.00 20.0   |
| 4.80            | NE130186   | 0.00 15.0   |
| 14. Feb 12:0    | 0          | 12:00       |
|                 |            | 13. Feb     |

Place e-Gro back into normal position to access functionality

## **Alerts**

With the phone in the normal and with the options expanded tapping will reveal the alarms menu

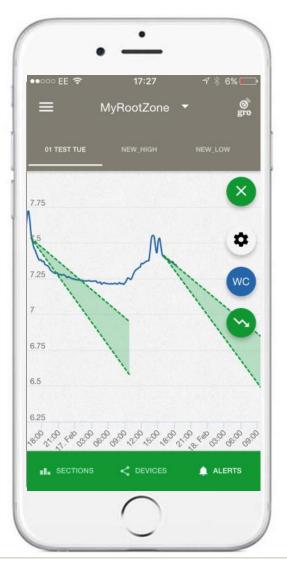

## **Alerts graphic**

Best viewed in tilt position. It displays the WC% line for the section together with the 24 hr alarm periods. The bandwidth for each alarm period (1-5) reflects the begin & end time for that period set by the grower

The green boxes display the alarm limits set for each period. Tapping the box will reveal the description for that alarm

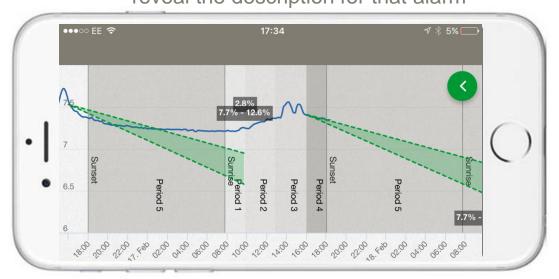

The green band represents the upper and lower limits which have been set by the grower for the total decrease in WC% overnight

If the blue line deviates outside these limits a notification will be triggered

Growers have the ability to set alerts on a measured decrease in WC% in Periods 1, 4 & 5

## **Alerts – section alarms**

'Enable' must be set to 'on' to receive notifications on this device

Tapping 'section alarms' will reveal this screen

When enabled 'Low Battery' alarm will trigger if any sensor in the section has <30% battery life

When enabled 'No data' alarm will trigger if the Receiver is not sending data to the smartbox or alternatively;

You have one sensor in a section and it is broken

However if you have more than one sensor in a section & only one is broken and the Receiver is working correctly, data will still be sent to the smartbox & the alarm will not be triggered

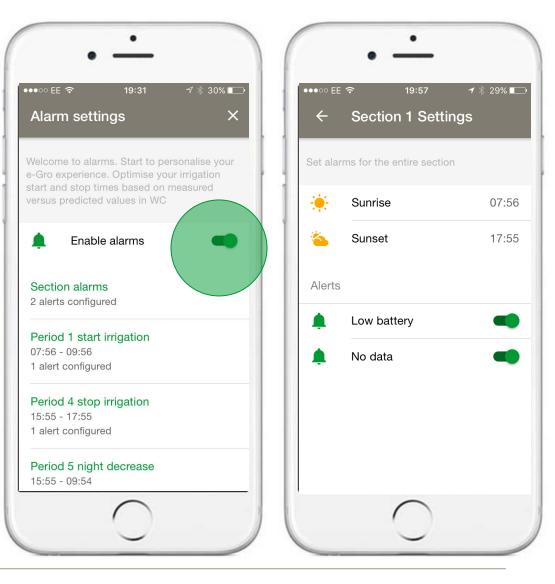

## Alerts – Period 4 target decrease WC% from stop irrigation to sunset

Description of the alarm is given here

Time of sunset auto-filled

User sets the duration before sunset they would like to *target* their stop time

Set the minimum decrease in this period using the first dot on the slider

Set the maximum decrease in this period using the second dot on the slider

Receive a notification if the measured WC% falls outside of these values

Please note setting values to zero will disable the notification for this alarm

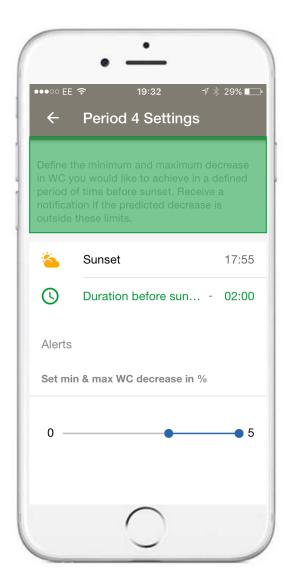

## Alerts – Period 1 target decrease WC% from sunrise to start irrigation

Description of the alarm is given here

Time of sunrise auto-filled

User sets the duration after sunrise they would like to *target* their start time

Set the *maximum* decrease in this period using the dot on the slider

Receive a notification if the measured WC% falls outside of this value

Please note setting value to zero will disable the notification for this alarm

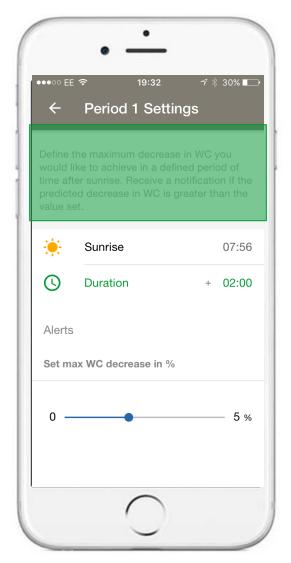

# Alerts – Period 5 target total decrease WC% stop - start

Description of the alarm is given here

Begin period auto-filled - start time of Period 4

End period auto-filled - end time Period 1

Set the minimum decrease in this period using the first dot on the slider

Set the maximum decrease in this period using the second dot on the slider

Receive a notification if the measured WC% falls outside of these values

Please note setting values to zero will disable the notification for this alarm

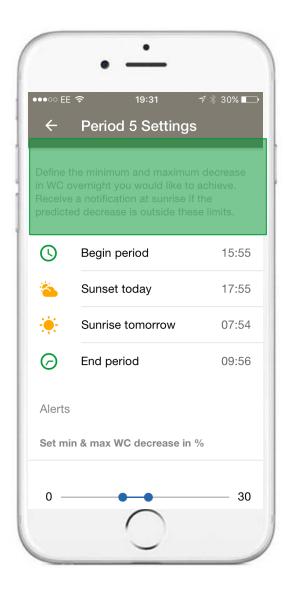

## **Notifications (1)**

Notifications appear like any other App

By swiping the notification the grower can enters e-Gro on the section graph where the alert was triggered

The last 5 notifications from the section can be viewed by tapping e-Gro logo top right

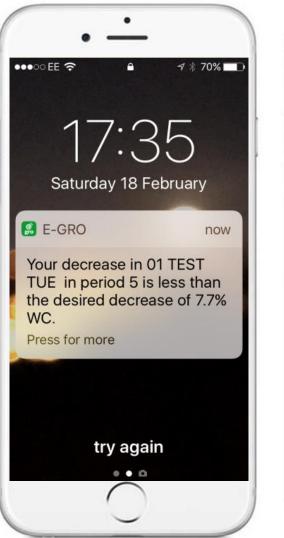

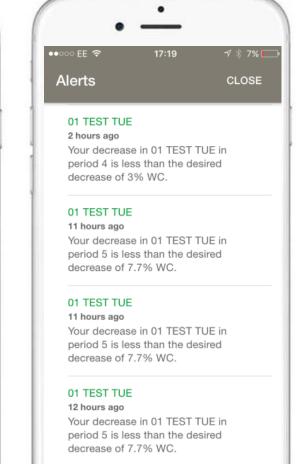

## **Notifications (2)**

#### Period 1 & 4 notifications

If measured values are outside limits notifications will be received +15 minutes from the start of the period.

Subsequent notifications will be sent every 30 minutes if measured values remain outside of limits

#### **Period 5 notifications**

If measured values are outside limits notifications will be received +15 minutes from the start of the period.

Subsequent notifications will be sent every 60 minutes if measured values remain outside of limits

No notifications will be sent between 23:00 hrs & sunrise. If measured values are outside of limits within this timeframe a notification will be sent at sunrise

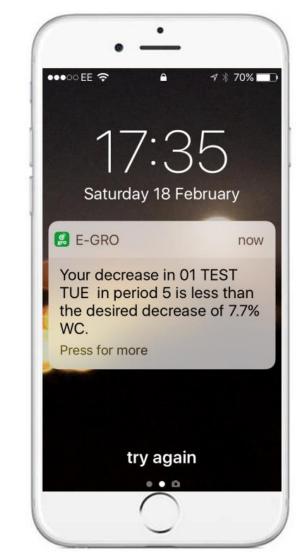

## e-Gro on the desk top

e-Gro works on mobile <u>and desk top devices</u>

- To download e-Gro to your desk top
- Go to

e-gro.grodan.com

- Use the same login credentials to gain access
- Please note as development progresses the App and desk top versions of e-Gro will offer different but complimentary features

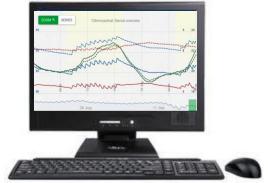

# Passionate about Precision Growing